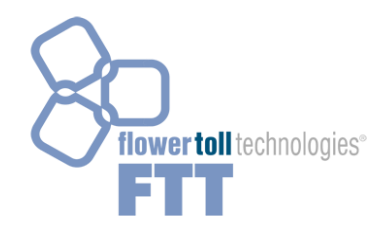

# **MAN\_021 WEBSHOP MANUÁL**

# **Webový portál pro online správu parkovacích karet**

Verze 01

### **Verze dokumentu:**

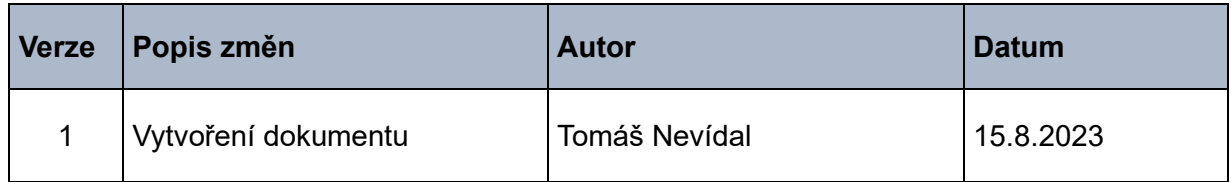

# **OBSAH**

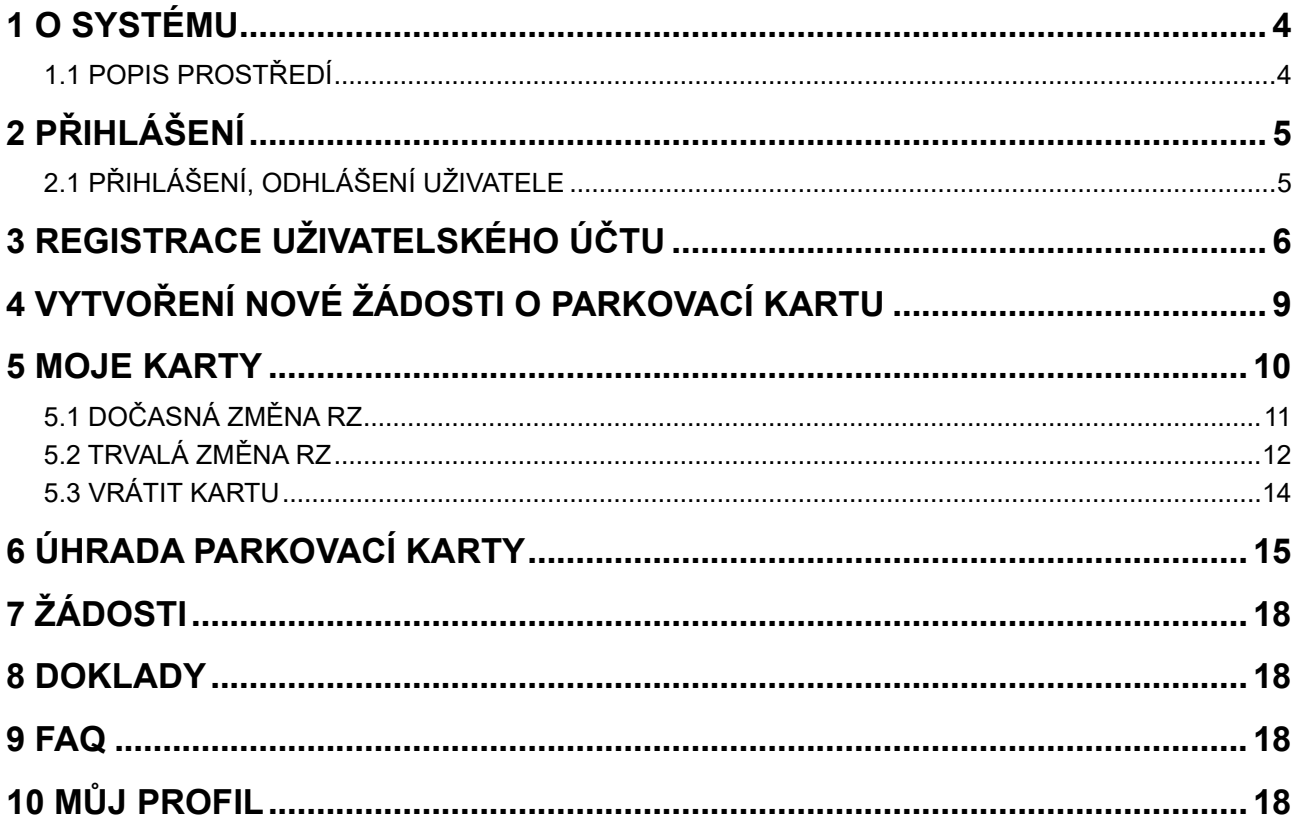

# <span id="page-3-1"></span><span id="page-3-0"></span> **1 O systému**

### **1.1 Popis prostředí**

Rozhraní Webshopu můžeme rozdělit na čtyři části:

- záhlaví,
- hlavní menu,
- tělo aplikace,
- zápatí.

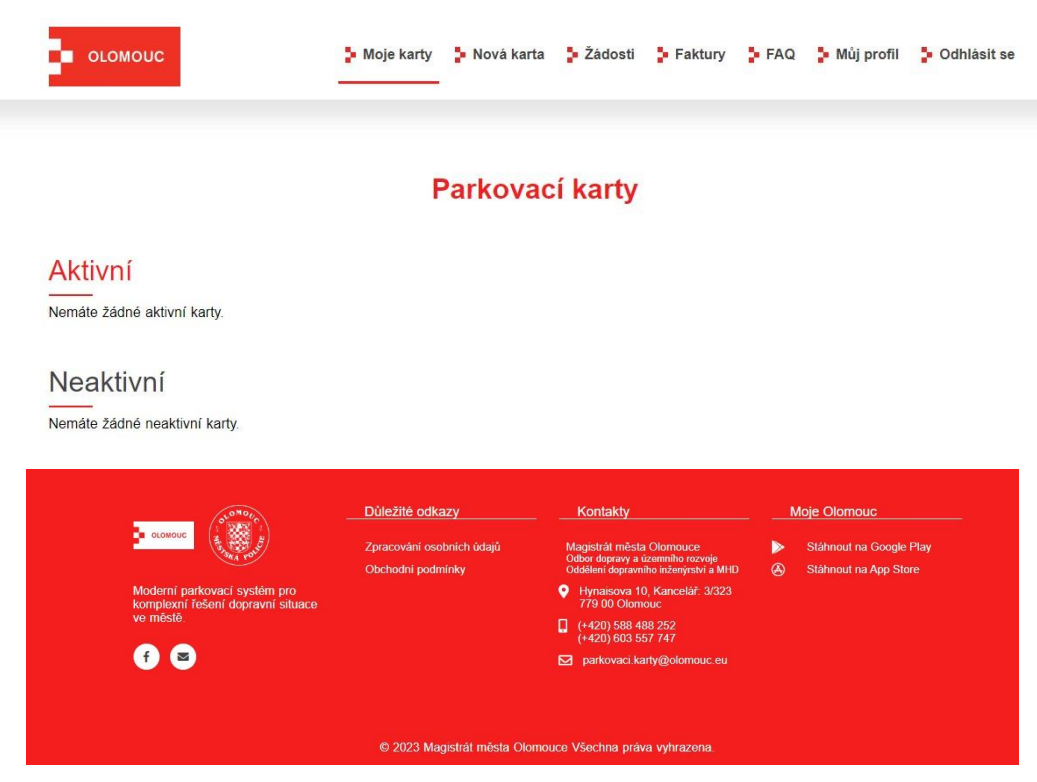

*Obrázek 1*

### *Záhlaví*

Leží v horní části aplikace. Obsahuje kontaktní informace na klientské centrum.

#### *Hlavní menu*

Leží pod záhlavím, obsahuje menu aplikace a slouží jako hlavní ovládací prvek.

#### *Tělo aplikace*

Zobrazuje stránku, kterou uživatel zvolil kliknutím na odkaz či ovládací prvek.

### *Zápatí*

Leží ve spodní části aplikace. Obsahuje důležité odkazy a kontaktní informace.

## <span id="page-4-0"></span> **2 Přihlášení**

Aplikace se spouští pomocí webového prohlížeče, zadáním adresy: <https://parkovacikarty.olomouc.eu/>

Mezi podporované internetové prohlížeče patří Google Chrome a MS Edge ve verzi 84 a vyšší, Firefox, Safari.

### <span id="page-4-1"></span> **2.1 Přihlášení, odhlášení uživatele**

#### *Přihlášení*

Formulář pro přihlášení se otevře automaticky po načtení webové stránky. Pro správné přihlášení je nutné znát vaše uživatelské jméno a heslo.

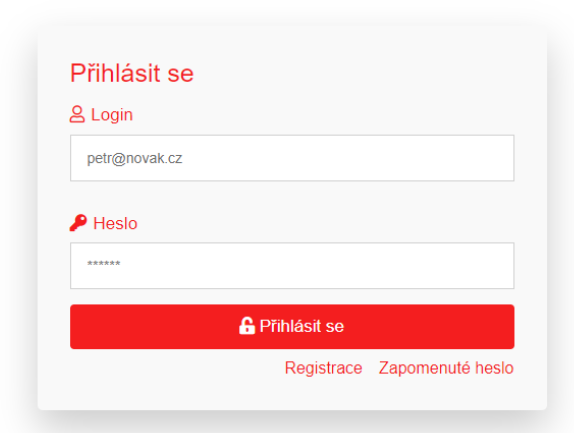

#### Parkovací karty on-line

*Obrázek 2*

#### *Odhlášení*

Odhlášení uživatele ze systému provedete kliknutím na tlačítko Odhlásit se v pravé části hlavního menu. Aplikace přejde do stavu, ve kterém byla po načtení webové stránky.

# <span id="page-5-0"></span> **3 Registrace uživatelského účtu**

1. Registrační formulář se vyvolá kliknutím na tlačítko Registrace, které je zobrazeno pod tlačítkem **Přihlásit se**.

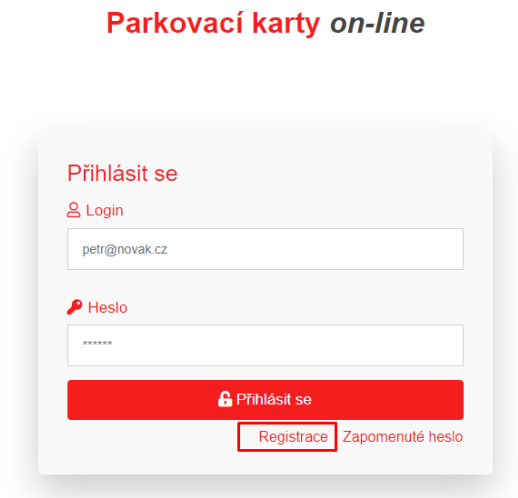

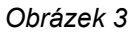

2. Pokračujete výběrem **typu osoby** dle popisu pod ikonami. Po zvolení typu osoby dojde k obarvení zvoleného typu a pokračujete kliknutím na tlačítko **Pokračovat**.

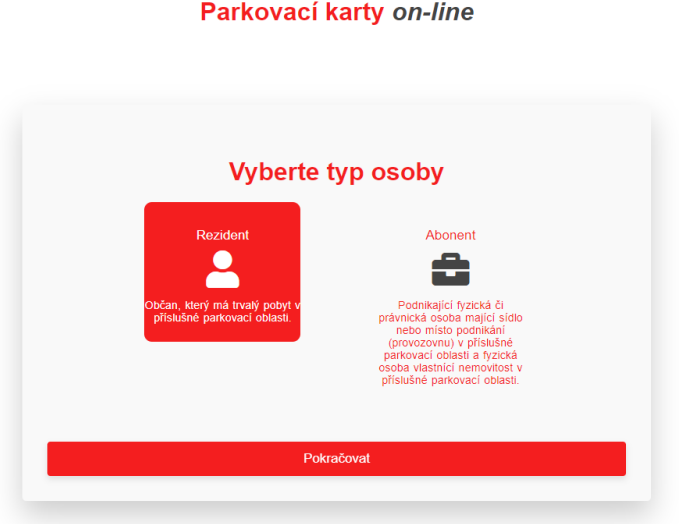

*Obrázek 4*

- 3. Následuje formulář, do kterého je třeba vyplnit údaje k vaší osobě / firmě.
	- 3.1 Položka login = vaše uživatelské jméno pro přihlášení do systému

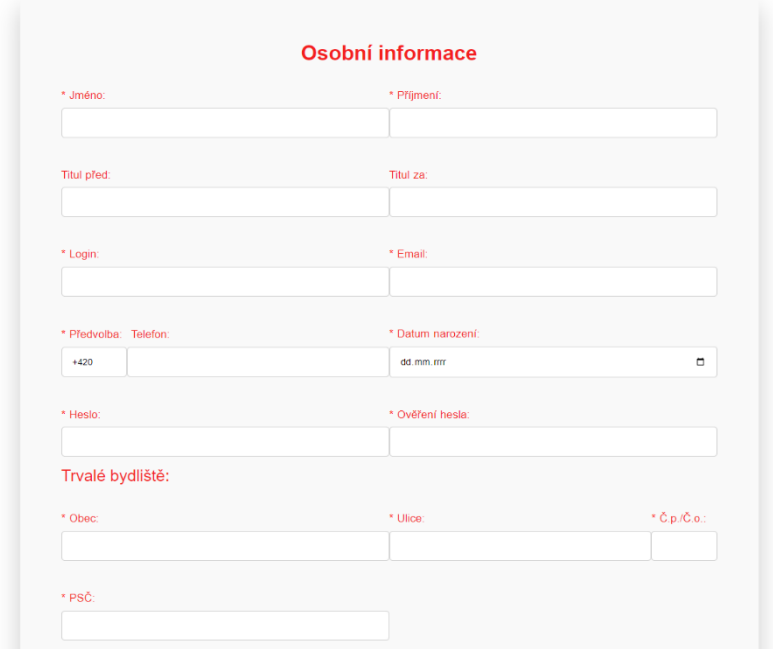

*Obrázek 5*

#### Parkovací karty on-line

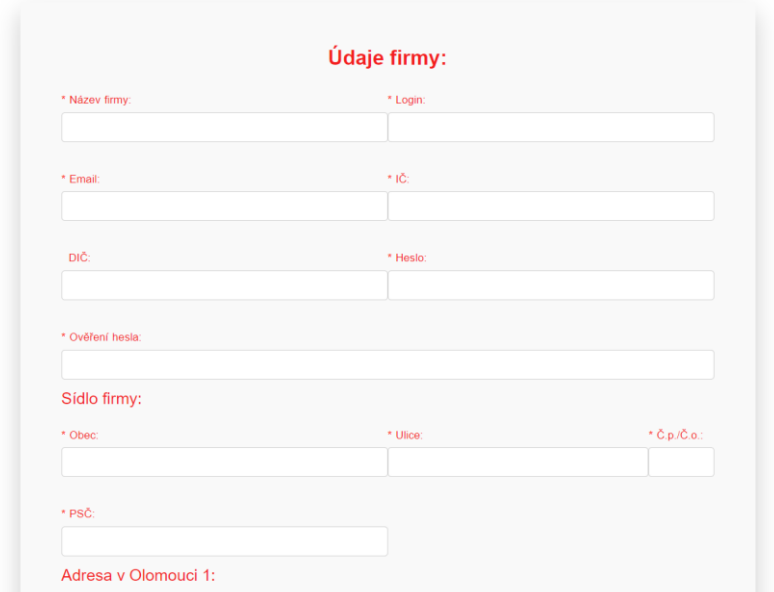

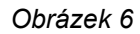

4. Pro pokračování v registračním formuláři je po nutné seznámit se s Obchodními podmínkami a s dokumentem na Zpracování osobních údajů. Tyto je potřeba potvrdit, jinak vás systém nenechá pokračovat dále.

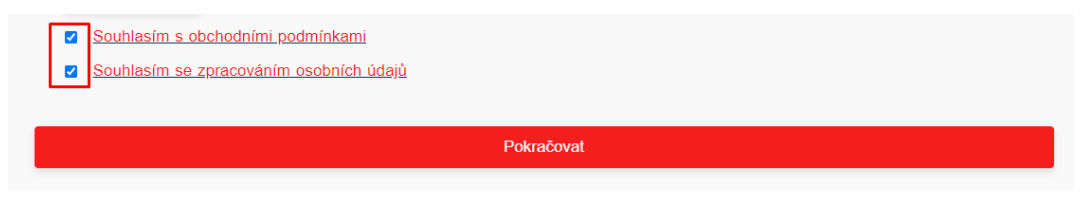

*Obrázek 7*

5. Po stiknutí tlačítka Pokračovat obdržíte na e-mail uvedený v registračním formuláři potvrzující e-mail s Výzvou k aktivaci účtu. Je tedy nutné kliknout na tlačítko AKTIVACE ÚČTU, čímž dojde k dokončení registračního procesu. Po provedení aktivace účtu budete automaticky přesměrováni na přihlašovací stránku viz. bod 2.

#### AKTIVACE UŽIVATELSKÉHO ÚČTU

Vážená paní, Vážený pane,

děkujeme za vytvoření účtu na webshopu parkovacikarty.olomouc.eu.

Pro dokončení registrace klikněte na tlačítko níže:

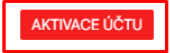

S pozdravem

Magistrát města Olomouce Odbor dopravy a územního rozvoje Oddělení dopravního inženýrství a MHD<br>Hynaisova 10, Kancelář: 3/323 Tel.: +420 588 488 252 | mobil: +420 603 557 747 E-mail: parkovaci.karty@olomouc.eu

Toto je automaticky generovaný a odeslaný e-mail, neodpovídejte na něj, prosím.

*Obrázek 8*

# <span id="page-8-0"></span> **4 Vytvoření nové žádosti o parkovací kartu**

1. V hlavním kliknete na tlačítko **Nová karta**

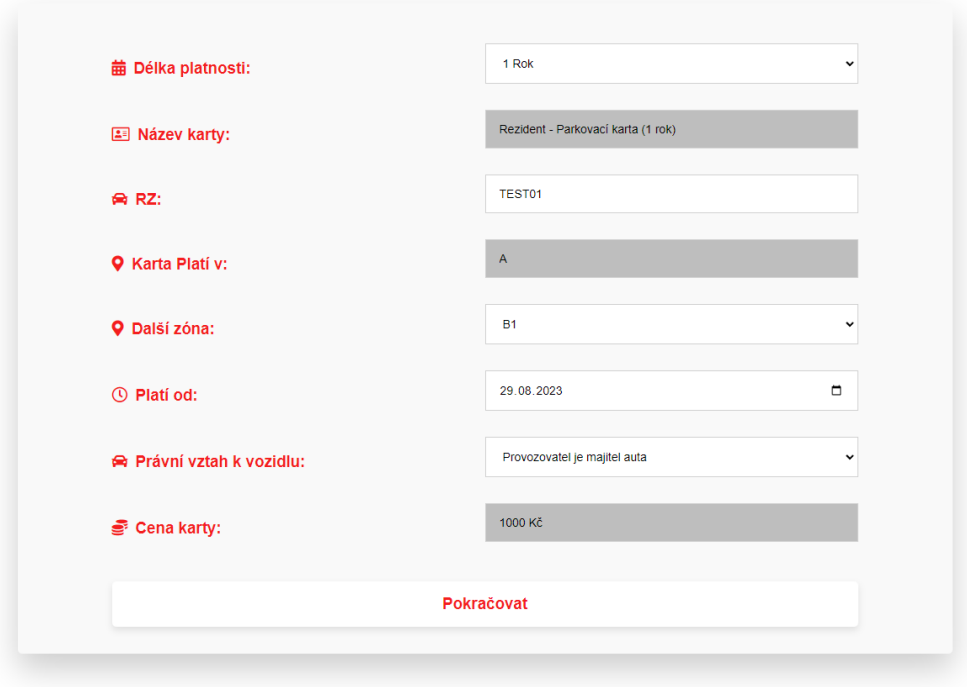

#### Nová parkovací karta

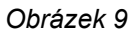

- 2. Vyberte a doplňte požadované údaje ve formuláři.
- 3. Kliknutím na tlačítko **Pokračovat** se dostáváte na další krok, ve kterém systém vyžaduje nahrát dokumenty. Tyto lze nahrát pomocí funkce Drag & Drop, nebo pomocí tlačítka Zvolit soubory s výběrem umístění souborů přímo v zařízení.

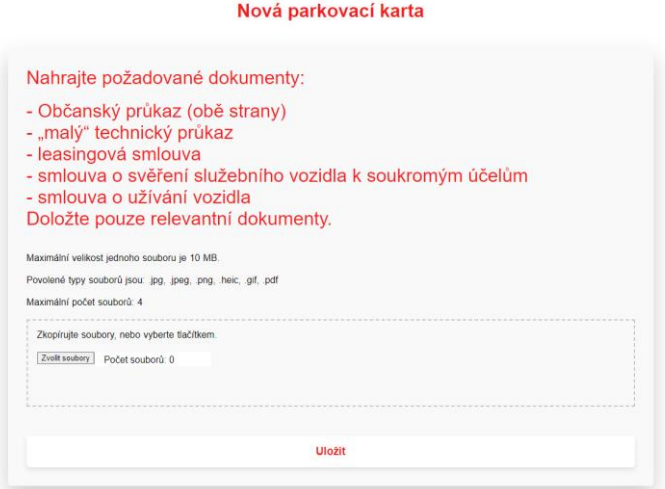

#### *Obrázek 10*

9 **Tel:** + 420 588 118 319 (CZ), **Tel:** +421 513 700 014 (SK) **www.fttech.org** 4. Po kliknutí na tlačítko **Uložit** na e-mail obdržíte potvrzení přijetí žádosti a vyčkáváte na další instrukce od klientského centra, které žádosti zpracovává.

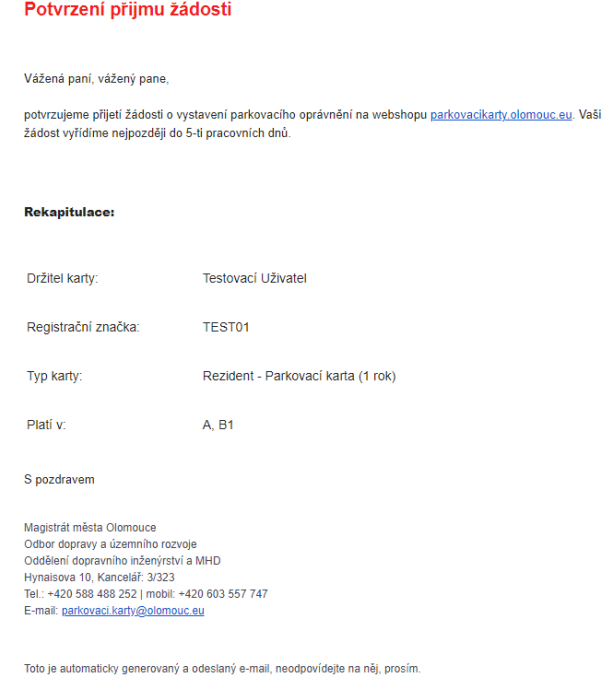

*Obrázek 11*

# <span id="page-9-0"></span> **5 Moje karty**

V sekci **Moje karty** se zobrazují parkovací karty se stavy: Aktivní, Neaktivní, Nezaplacené.

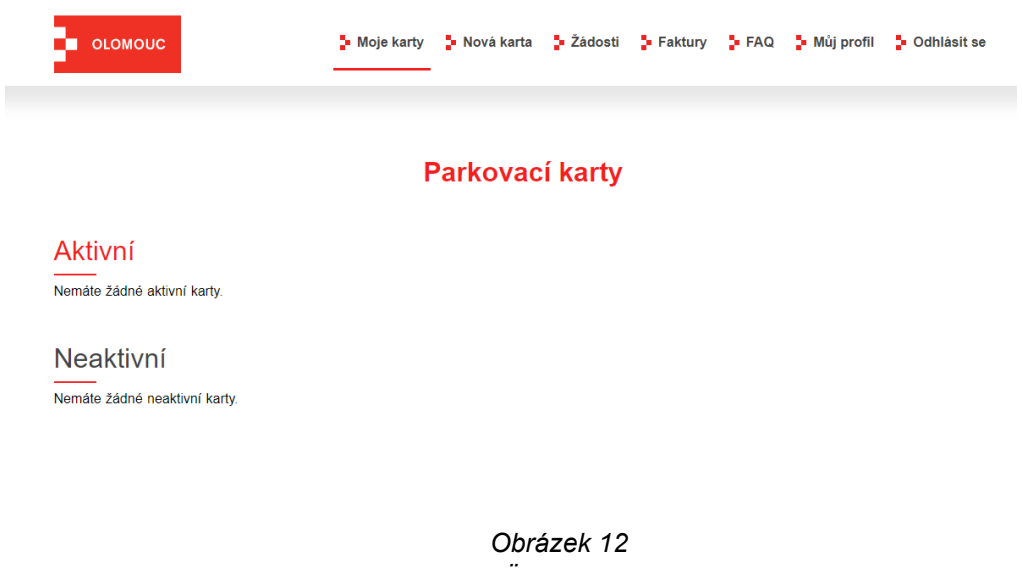

### <span id="page-10-0"></span> **5.1 Dočasná změna RZ**

1. V sekci **Moje karty** vyberte požadovanou parkovací kartu a klikněte na tlačítko **Změnit**.

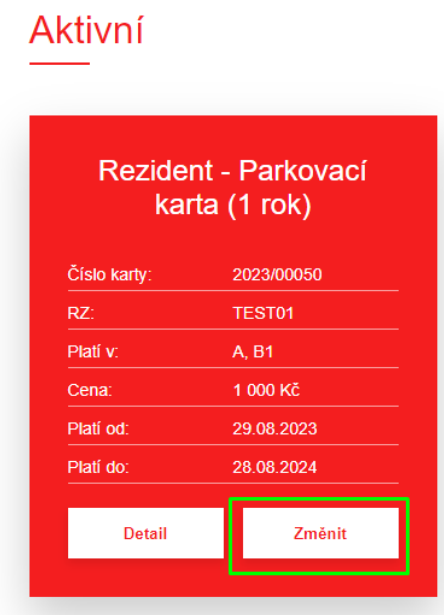

*Obrázek 13*

2. Zvolte možnost **Dočasná změna RZ**

Aktivní

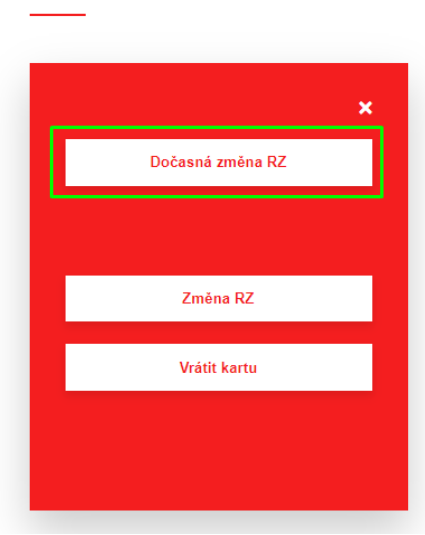

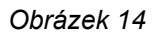

3. Ve formuláři vyplňte dočasnou RZ a datum Od – Do, ve kterém chcete dočasnou RZ použít. Změny potvrdíte kliknutím na tlačítko **Změnit**.

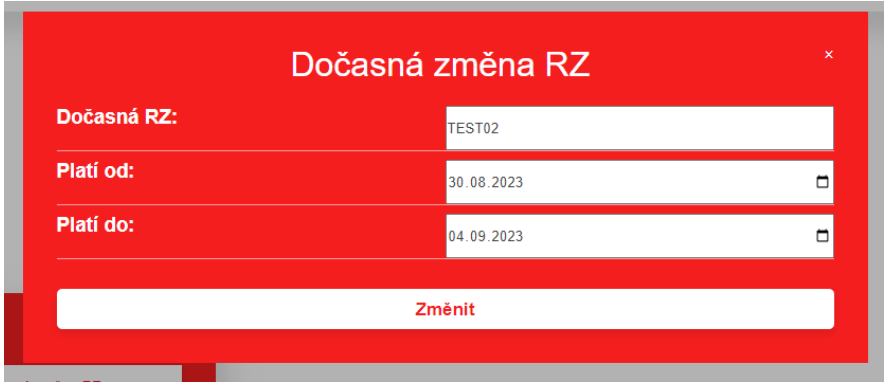

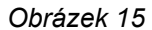

4. Změna je platná automaticky v zadaném časovém rozmezí. Po uplynutí zvoleného data se automaticky nastaví původní RZ, na kterou byla parkovací karta vydaná.

### <span id="page-11-0"></span> **5.2 Trvalá změna RZ**

1. V sekci **Moje karty** vyberte požadovanou parkovací kartu a klikněte na tlačítko **Změnit**.

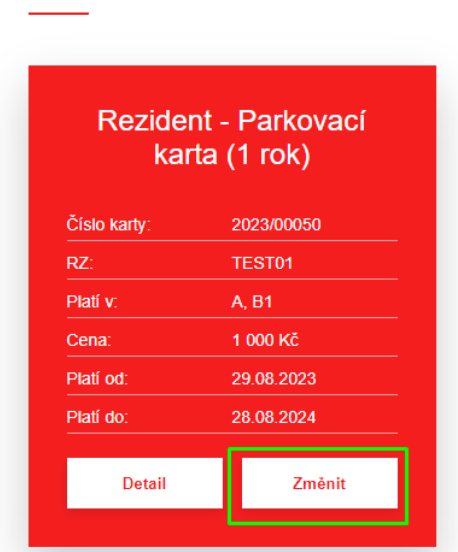

Aktivní

*Obrázek 16*

2. Zvolte možnost **Změna RZ**

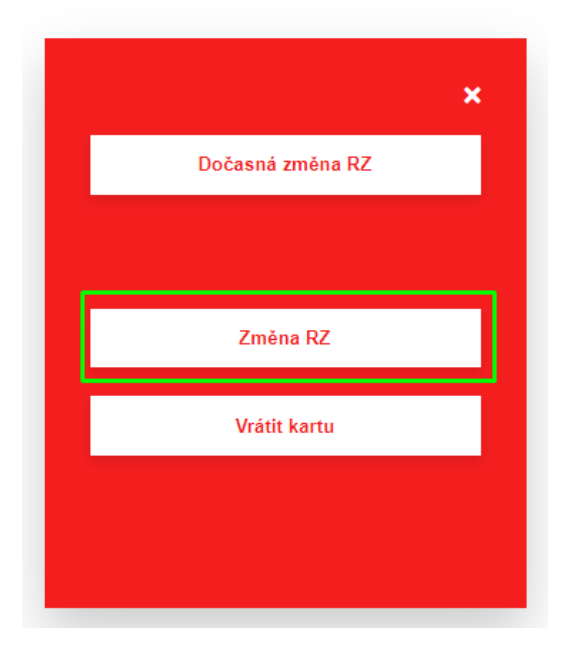

*Obrázek 17*

3. Zadejte novou RZ a vyplňte požadované datum platnosti. Následně nahrajte požadované dokumenty a potvrďte tlačítkem **Změnit**.

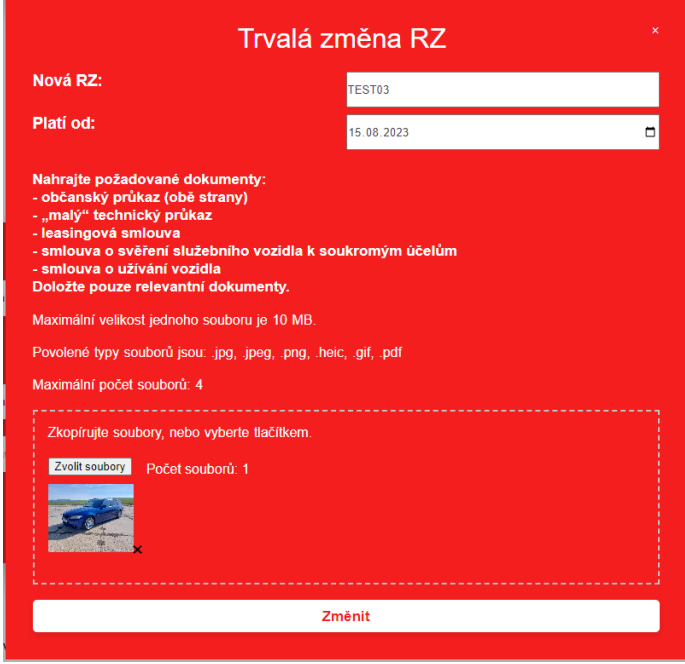

*Obrázek 18*

4. Vyčkejte na schválení žádosti o změnu RZ.

### <span id="page-13-0"></span> **5.3 Vrátit kartu**

1. V sekci **Moje karty** vyberte požadovanou parkovací kartu a klikněte na tlačítko **Změnit**.

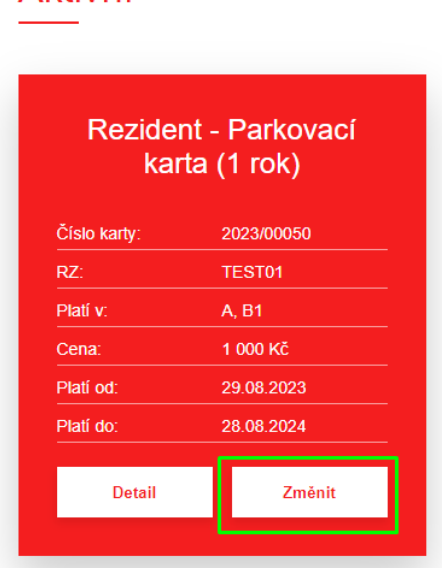

Aktivní

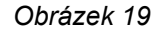

2. Zvolte možnost **Vrátit kartu**

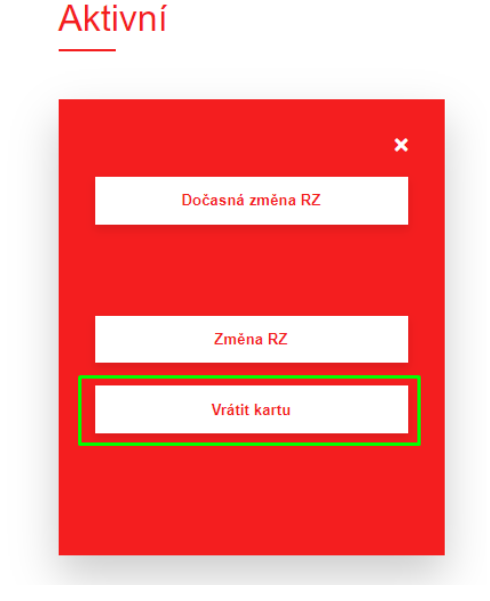

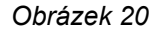

3. V žádosti o vrácení parkovací karty vyplňte bankovní účet, na který vám mají být vráceny finanční prostředky, případně vyberte možnost vrácení v hotovosti a potvrďte vrácení parkovací karty pomocí **checkboxu** a a kliknutím na tlačítko **potvrdit**.

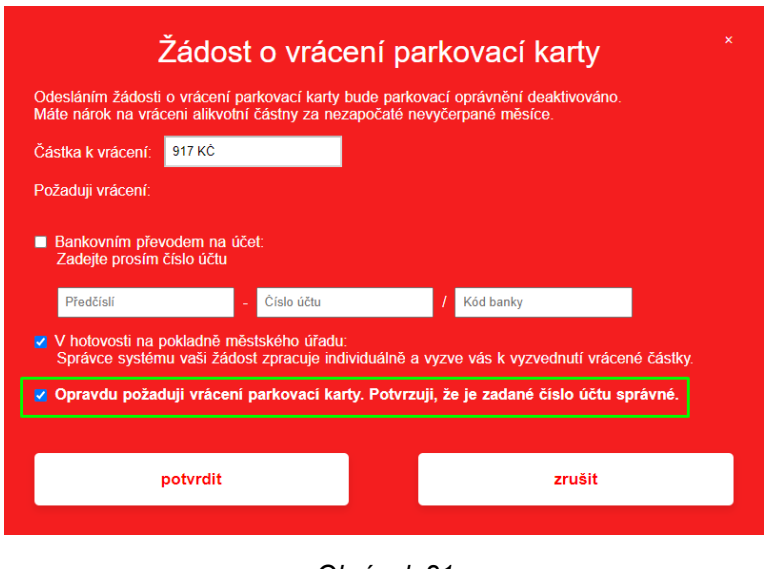

*Obrázek 21*

# <span id="page-14-0"></span> **6 Úhrada parkovací karty**

Nezaplacené

1. Nezaplacenou parkovací kartu uhradíte on-line kliknutím na tlačítko **Zaplatit**.

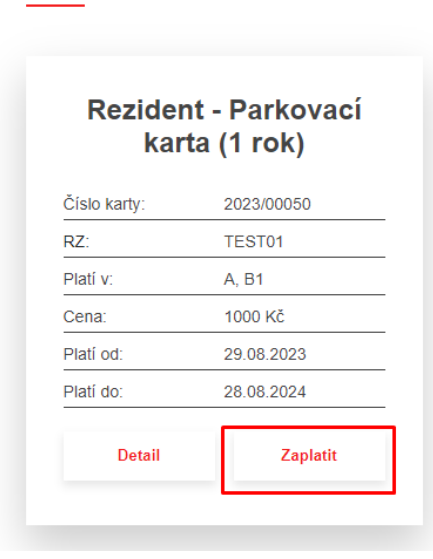

## **Parkovací karty**

- *Obrázek 22*
- 2. Zobrazí se rekapitulace objednávky a kliknutím na tlačítko **Zaplatit** dojde k přesměrování do platební brány.

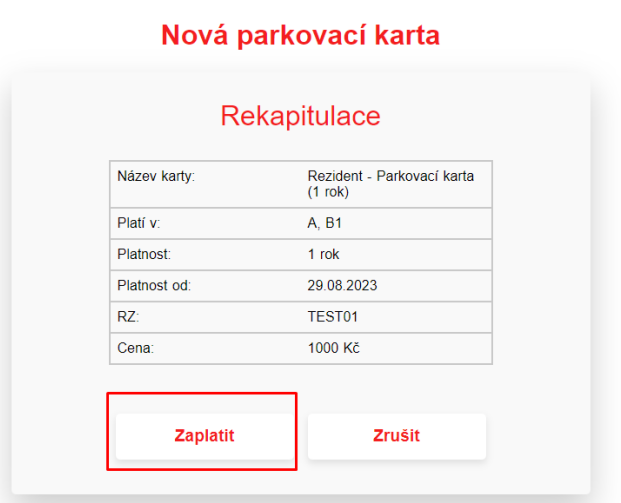

*Obrázek 23*

3. Vyplňte požadované údaje o platební kartě a klikněte na tlačítko **Zaplatit**.

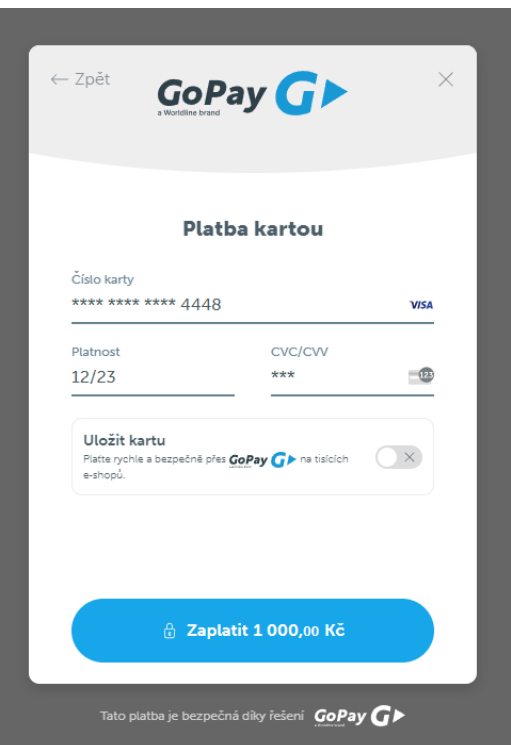

*Obrázek 24*

4. Po úspěšné platbě se karta stává ihned aktivní a v sekci Moje karty bude označena jako aktivní.

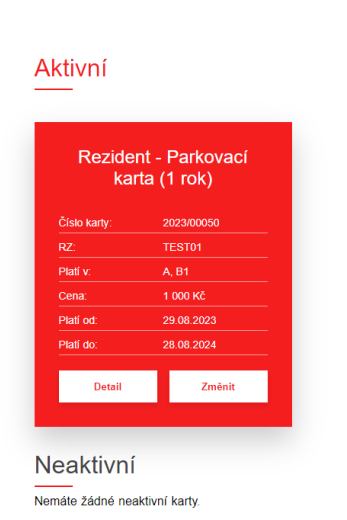

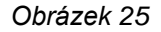

Parkovací karty

5. Potvrzení o úspěšné úhradě a aktivaci platební karty obdržíte e-mailem.

Potvrzení o vydání parkovacího oprávnění

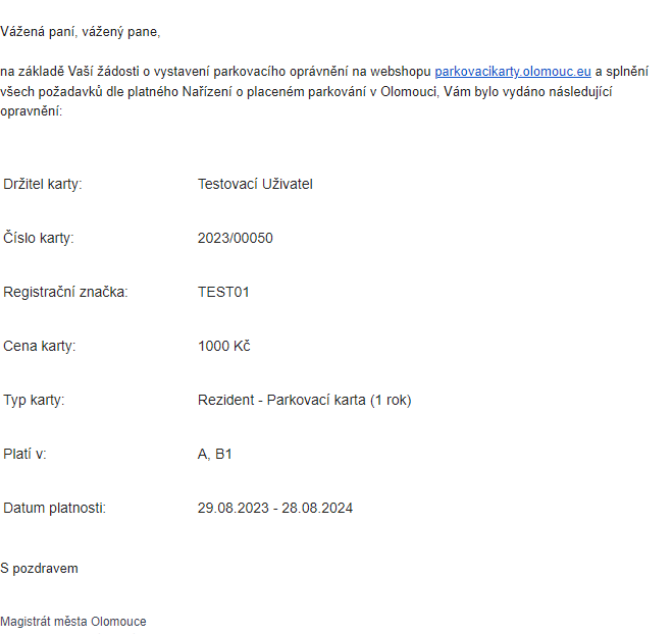

waysuat intesia olomouco<br>Odobr dopravy a územního rozvoje<br>Oddělení dopravního inženýrství a MHD<br>Hynaisova 10, Kancelář. 3/323<br>Tel.: +420 588 488 252 | mobil: +420 603 557 747<br>E-mail: <u>parkovaci karty@olomouc.eu</u>

Toto je automaticky generovaný a odeslaný e-mail, neodpovídejte na něj, prosím.

*Obrázek 26*

# <span id="page-17-0"></span> **7 Žádosti**

V sekci **Žádosti** se zobrazuje seznam žádostí o vydání parkovací karty pod přihlášeným uživatelským účtem. V okamžiku, kdy je vaše žádost vyřízena, je z této sekce automaticky smazána.

# <span id="page-17-1"></span> **8 Doklady**

V sekci **Doklady** se zobrazují faktury pro parkovací karty, které byly zaplaceny on-line pomocí platební brány. Tyto si lze kliknutím na uvedený řádek kdykoliv vygenerovat a stáhnout.

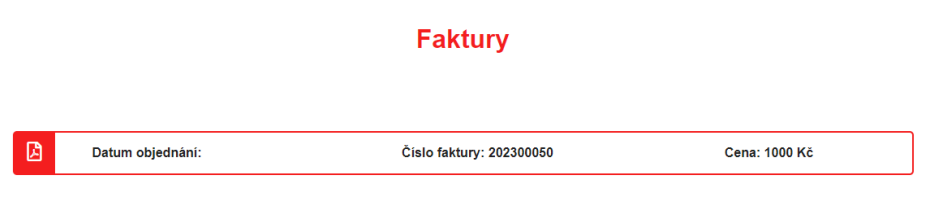

*Obrázek 27*

# <span id="page-17-2"></span> **9 FAQ**

V sekci **FAQ** je zobrazen seznam nejčastějších otázek a odpovědí spojených s parkovací politikou města a s výdejem parkovacích karet.

# <span id="page-17-3"></span> **10 Můj profil**

V sekci **Můj profil** jsou vyplněny osobní údaje, které byly zadány během registrace účtu. Tyto lze editovat a stejně tak je zde možnost možnost hesla pro přihlášení do systému. Pro potvrzení změn je nutné kliknout na tlačítko Uložit.

### Můj profil

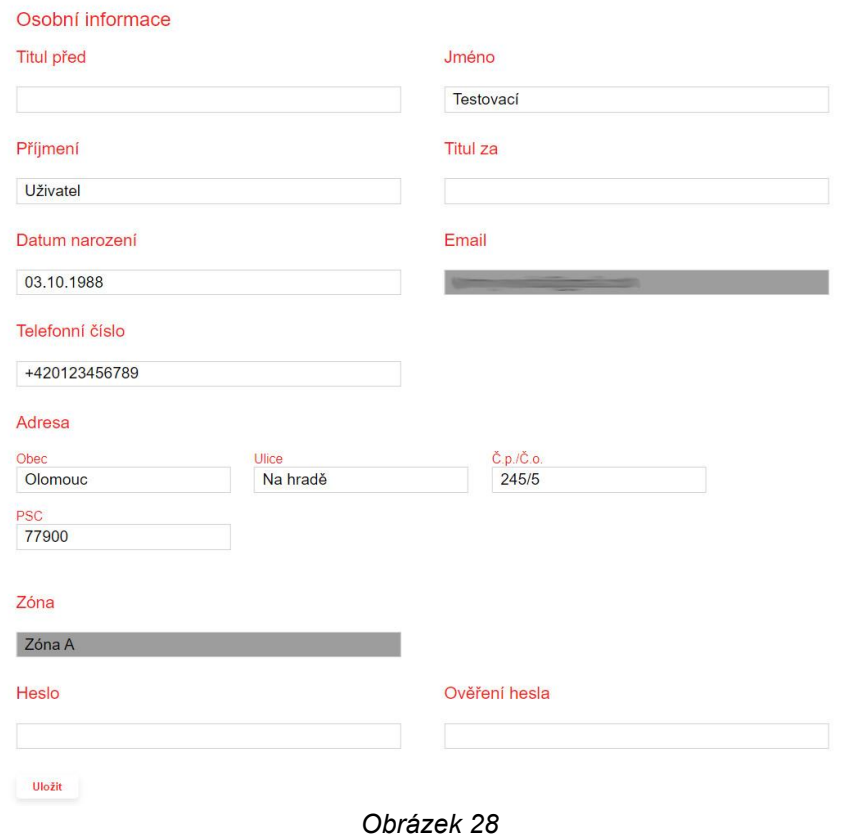